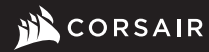

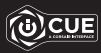

# CORSAIR RGB MEMORY

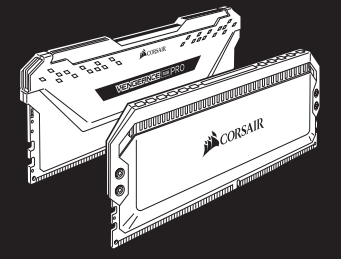

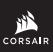

WEB: corsair.com PHONE: (888) 222-4346 SUPPORT: support.corsair.com WARRANTY: corsair.com/warranty

BLOG: corsair.com/blog FORUM: forum.corsair.com YOUTUBE: youtube.com/corsairhowto

© 2020 CORSAIR MEMORY, Inc. All rights reserved. CORSAIR and the sails logo are registered trademarks in the United States and/or other countries. All other trademarks are the property of their respective owners. Product may vary slightly from those pictured. 49-002312 AA

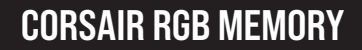

Notice: Turn your computer off prior to installing your memory modules and refer to motherboard/system owner's manual for correct slots for your configuration. For optimal performance, please refer to your motherboard/system owner's manual to enable XMP in the BIOS.

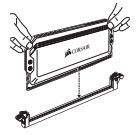

- Note the orientation of the memory module. Unlatch the retaining clip(s) at the end of memory socket.
- Place the memory module on the socket with the notch aligned correctly.
- As indicated in the picture on the left, place your fingers on the top edge of the memory, gently push down on the memory and insert it vertically into the memory socket until the latches lock.

#### **SOFTWARE**

CORSAIR iCUE software connects all your CORSAIR iCUE compatible products together in a single interface, giving you complete control of everything from RGB lighting and powerful macros to system monitoring and cooling control.

#### DOWNLOAD CORSAIR iCUE

> For the full CORSAIR iCUE experience, please download our latest CORSAIR iCUE software at www.corsair.com/downloads.

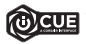

An internet connection is required for software download. CORSAIR iCUE is required for fan speed and RGB lighting control.

#### HOW-TO VIDEOS

Scan below code to view How-to videos

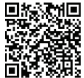

How to set up VENGEANCE RGB PRO in CORSAIR iCUE https://voutu.be/OtzofbV7cb0

Setting up DOMINATOR PLATINUM RGB in CORSAIR iCUE https://youtu.be/doogzUZ7jq0

How to enable full software control for RGB DRAM for full customization - https://youtu.be/GoUqthopA3s

How to setup ASUS motherboard integration in CORSAIR iCUE https://youtu.be/C9tz1-fdlKo

#### INSTALLATION

Attention: Éteignez votre ordinateur avant d'installer vos modules de mémoire et consultez le guide de l'utilisateur de la carte mère/du système pour trouver les bons slots pour la configuration. Pour des performances optimales, veuillez consulter le guide de l'utilisateur de la carte mère/du système pour activer XMP dans le BIOS.

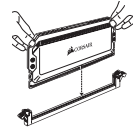

- Notez l'orientation du module de mémoire. Déverrouillez le(s) clip(s) de retenue à l'extrémité du socket de mémoire.
- Placez le module de mémoire sur le socket en veillant à ce que l'encoche soit alignée correctement.
- Comme indiqué sur l'image sur la gauche, placez vos doigts sur le sommet de la mémoire, poussez délicatement la mémoire vers le bas et insérez-la verticalement dans le socket de mémoire jusqu'à ce que l'encoche se verrouille.

# LOGICIEL

Le logiciel CORSAIR iCUE connecte tous vos produits compatibles avec CORSAIR iCUE via une seule interface et vous offre ainsi un contrôle complet, que ce soit l'éclairage RGB et les macros puissantes ou la surveillance du système et le contrôle du refroidissement.

# TÉLÉCHARGER CORSAIR iCUE

> Pour profiter de tout le potentiel de CORSAIR iCUE, téléchargez la dernière version du logiciel CORSAIR iCUE à l'adresse www.corsair.com/downloads.

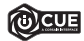

\* Une connexion Internet est nécessaire pour le téléchargement du logiciel. CORSAIR iCUE est requis pour le contrôle de l'éclairage RGB et de la vitesse des ventilateurs.

# VIDÉOS D'EXPLICATION

Scannez le code ci-dessous pour regarder les vidéos d'explication

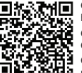

Comment configurer VENGEANCE RGB PRO dans CORSAIR iCUE https://youtu.be/OtzofbV7cb0

Configuration de la DOMINATOR PLATINUM RGB dans CORSAIR iCUE - https://youtu.be/doogzUZ7jq0

Comment activer le contrôle logiciel complet pour une DRAM RGB pour une personnalisation complète - https://youtu.be/GoUqthopA3s

Comment configurer l'intégration de carte mère dans CORSAIR iCUE - https://youtu.be/C9tz1-fdlKo

Hinweis: Schalten Sie Ihren Computer aus, bevor Sie Ihre Speichermodule installieren. Die richtigen Steckplätze für Ihre Konfiguration entnehmen Sie dem Benutzerhandbuch Ihres Mainboards/Systems. Aktivieren Sie für eine optimale Performance im BIOS die Option XMP. Eine Anleitung finden Sie im Benutzerhandbuch Ihres Mainboards/Systems.

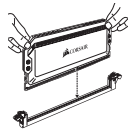

- Achten Sie auf die Ausrichtung des Speichermoduls. Lösen Sie die Halteklammer(n) am Ende des Speichersockels.
- Platzieren Sie das Speichermodul auf dem Sockel. Achten Sie darauf, dass die Einkerbung an der richtigen Stelle ist.
- Legen Sie Ihre Finger wie auf der Abbildung links, gezeigt auf den oberen Rand des Speichers, drücken Sie vorsichtig nach unten, und schieben Sie den Speicher vertikal in den Speichersockel, bis die Verschlüsse einrasten.

#### **SOFTWARE**

CORSAIR iCUE vernetzt Ihre mit CORSAIR iCUE kompatiblen Produkte über eine zentrale Schnittstelle, sodass Sie die komplette Kontrolle über alle Funktionen erhalten – von RGB-Beleuchtung und leistungsstarken Makros bis hin zu Systemüberwachung und Kühlungssteuerung.

# CORSAIR iCUE HERUNTERLADEN

> Laden Sie für ein umfassendes CORSAIR iCUE-Erlebnis die aktuelle Version unserer CORSAIR iCUE-Software unter www.corsair.com/downloads herunter.

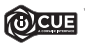

\* Für den Download der Software ist eine Internetverbindung erforderlich. Für die Steuerung der Lüftergeschwindigkeit und RGB-Beleuchtung ist CORSAIR iCUE erforderlich.

#### ANLEITUNGSVIDEOS

Scannen Sie den Code zum Anzeigen von Anleitungsvideos

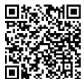

VENGEANCE RGB PRO in CORSAIR iCUE einrichten https://youtu.be/OtzofbV7cb0

DOMINATOR PLATINUM RGB in CORSAIR iCUE einrichten https://youtu.be/doogzUZ7jq0

Vollständige Softwaresteuerung für RGB-DRAM für individuelle Anpassung aktivieren - https://youtu.be/GoUqthopA3s

ASUS-Mainboard-Integration in CORSAIR iCUE einrichten https://youtu.be/C9tz1-fdlKo

#### INSTALLATIE

Opmerking: Schakel de computer uit voordat u de geheugenmodules installeert en raadpleeg de gebruikershandleiding van het moederbord/systeem om de correcte sleuven voor uw configuratie te vinden. Raadpleeg de gebruikershandleiding van het moederbord/ systeem om XMP in de BIOS in te schakelen en optimale prestaties te behalen.

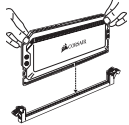

- Let er op dat u de geheugenmodule in de juiste richting plaatst. Duw de clip(s) aan het uiteinde van de geheugensleuf omhoog.
- Plaats de geheugenmodule op de sleuf en zorg dat de inkeping overeenkomt.
- Zoals aangegeven op de afbeelding links, pak de bovenrand van het geheugen vast en duw het geheugen voorzichtig in verticale positie naar beneden totdat de hendels vastklikken.

# **SOFTWARE**

CORSAIR iCUE software verbindt al uw CORSAIR iCUE producten met elkaar in een enkele interface. Zo krijgt u de volledige controle over alle functies van RGB-verlichting tot krachtige macro's, systeemtoezicht en koeling.

# CORSAIR iCUE DOWLOADEN

> Download voor een optimale ervaring de recentste versie van de CORSAIR iCUE-software op www.corsair.com/downloads.

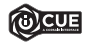

\* Een internetverbinding is vereist voor het downloaden van de software. CORSAIR iCUE is nodig voor het instellen van de fansnelheden en RGB-verlichting.

# INSTRUCTIEVIDEO'S

Scan de onderstaande code om de instructievideo's te bekijken

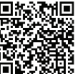

De VENGEANCE RGB PRO in CORSAIR ICUE installan https://youtu.be/OtzofbV7cb0

De DOMINATOR PLATINUM RGB in CORSAIR iCUE instellen https://youtu.be/doogzUZ7jq0

Volledige softwarebediening inschakelen voor RGB DRAM voor volledige aanpassing - https://youtu.be/GoUqthopA3s

Integratie van het ASUS-moederbord in CORSAIR iCUE https://youtu.be/C9tz1-fdlKo

Bemærk: Sluk for computeren, før du installerer hukommelsesmodulerne, og se den korrekte placering for konfigurationen i vejledningen til bundkortet/systemet. Se i vejledningen til bundkortet/systemet, hvordan du opnår optimal ydeevne ved at aktivere XMP i BIOS.

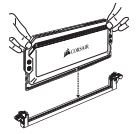

- Læg mærke til, hvordan hukommelsesmodulet vender. Frigør holdeclipsen(e) for enden af hukommelsessoklen.
- Placer hukommelsesmodulet på soklen, så udskæringen vender korrekt.

• Som angivet på billeder til venstre, skal du placere fingrene på overkanten af hukommelsesmodulet og forsigtigt skubbe det lodret ned i hukommelsessoklen, indtil clipsen(e) klikker på plads.

#### **SOFTWARE**

CORSAIR iCUE-softwaren binder alle dine CORSAIR iCUE-kompatible produkter sammen i en enkelt grænseflade, som giver dig komplet kontrol over alt fra RGBbelysning og kraftfulde makroer til systemovervågning og kølestyring.

#### DOWNLOAD CORSAIR iCUE

> For at få den fulde CORSAIR iCUE-oplevelse skal du downloade vores nyeste CORSAIR iCUE-software på www.corsair.com/downloads.

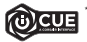

\* Det kræver forbindelse til internettet at downloade softwaren. CORSAIR iCUE er nødvendig til styring af blæserhastighed og RGB-belysning.

#### FORKLARENDE VIDEOER

Scan nedenstående kode for at se forklarende viceoer

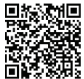

Sådan konfigureres VENGEANCE RGB PRO i CORSAIR iCUE https://voutu.be/OtzofbV7cb0

Konfiguration af DOMINATOR PLATINUM RGB i iCUE https://youtu.be/doogzUZ7jq0

Sådan aktiveres fuld softwarestyring af RGB DRAM, så du får fuld brugertilpasning - https://youtu.be/GoUqthopA3s

Sådan konfigureres integrationen af ASUS-bundkort i CORSAIR iCUE - https://youtu.be/C9tz1-fdlKo

#### ASENNUS

Huomautus: Sammuta tietokone ennen muistimoduulien asennusta ja katso oman kokoonpanosi oikeat muistikannat emolevyn/järjestelmän omistajan oppaasta. Jotta saat parhaan mahdollisen suorituskyvyn, ota XMP käyttöön BIOSissa noudattamalla emolevyn/järjestelmän omistajan oppaan ohjeita.

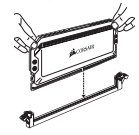

- Huomaa muistimoduulin suunta. Vapauta pidike/pidikkeet muistikannan päädy(i)ssä.
- Aseta muistimoduuli muistikantaan niin, että lovi on kohdistettu oikein.
- Aseta sormesi muistimoduulin yläreunalle vasemmalla, olevan kuvan mukaisesti ja paina muistimoduulia kevyesti alas, kunnes pidikkeet lukittuvat.

#### OHJELMISTO

CORSAIR iCUE -ohjelmisto yhdistää kaikki CORSAIR iCUE -yhteensopivat tuotteesi samaan käyttöliittymään, jossa voit hallita kaikkea RGB-valaistuksesta ja tehokkaista makroista järjestelmän valvontaan ja jäähdytyksen ohjaukseen.

# LATAA CORSAIR iCUE

> Saat täydellisen CORSAIR iCUE -kokemuksen lataamalla uusimman CORSAIR iCUE -ohjelmiston osoitteesta www.corsair.com/downloads.

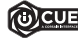

Internet-yhteys tarvitaan ohjelmiston latausta varten. CORSAIR ICUE tarvitaan tuulettimien nopeuden ja RGB-valaistuksen ohjausta varten.

#### OPASTEVIDEOT

Voit katsoa opastevideoita skannaamalla alla olevan koodin

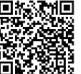

VENGEANCE RGB PRO:n määritys CORSAIR iCUE -ohjelmistossa: https://youtu.be/OtzofbV7cb0

DOMINATOR PLATINUM RGB:n määritys CORSAIR iCUE -ohjelmistossa: https://youtu.be/doogzUZ7jq0

RGB DRAM -muistin täyden ohjelmisto-ohjauksen käyttöönotto täydellistä mukautusta varten: https://youtu.be/GoUqthopA3s

ASUS-emolevyn integroinnin määritys CORSAIR iCUE -ohjelmistossa: https://youtu.be/C9tz1-fdlKo

OBS! Stäng av datorn innan du installerar dina minnesmoduler och se moderkortets/ systemets ägarhandbok för korrekta platser för konfigurationen. Se moderkortets/ systemets ägarhandbok för att aktivera XMP i BIOS för optimal prestanda.

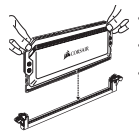

- Observera riktningen för minnesmodulen. Öppna fästklämmorna i änden av minneskontakten.
- Placera minnesmodulen på kontakten med inskärningen korrekt inriktad.
- Placera dina fingrar, såsom visas på bilden till vänster, på den övre kanten av minnet, tryck försiktigt ner minnet och skjut in det vertikalt i minneskontakten tills hakarna låses.

#### PROGRAMVARA

CORSAIR iCUE-programvara ansluter alla CORSAIR iCUE-kompatibla produkter i ett och samma gränssnitt, som ger dig fullständig kontroll över allt från RGB-belysning och kraftfulla makron till systemövervakning och kylningskontroll.

#### HÄMTA CORSAIR iCUE

> För den fullständiga CORSAIR iCUE-upplevelsen, ladda ner vår senaste programvara för CORSAIR iCUE på www.corsair.com/downloads.

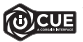

\* Du behöver en fungerande internetanslutning för att kunna hämta programvaran. CORSAIR iCUE krävs för fläkthastighet och RGB-ljusstyrning.

#### SÅ HÄR GÖR DU-VIDEOR

Skanna koden nedan för att visa Så här gör dur-videor

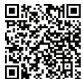

Så här konfigurerar du VENGEANCE RGB PRO i CORSAIR iCUE https://youtu.be/OtzofbV7cb0

Installera DOMINATOR PLATINUM RGB i CORSAIR iCUE https://youtu.be/doogzUZ7jq0

Så här aktiverar du fullständig programvarukontroll för RGB DRAM för fullständig anpassning - https://youtu.be/GoUqthopA3s

Så här konfigurerar du ASUS-moderkortsintegration i CORSAIR iCUE - https://youtu.be/C9tz1-fdlKo

#### INSTALLASJON

Merknad: Slå av datamaskinen før du installerer minnemoduler og les bruksanvisningen til hovedkortet/systemet for korrekte spor for konfigurasjon. Se hovedkortet/systemets bruksanvisning for å aktivere XMP i BIOS for optimal ytelse.

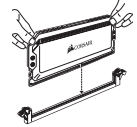

- Merk deg retningen på minnemodulen. Løsne festeklipsene på enden av minnekontakten.
- Plasser minnemodulen på kontakten med hakket korrekt innrettet.
- Som vist i bildet på venstre side, plasserer du fingrene på den øvre kanten på minnet, skyver forsiktig ned minnet og setter det vertikalt inn i minnekontakten til det låses på plass.

#### PROGRAMVARE

CORSAIR iCUE-programvaren kobler sammen alle produkter som er kompatible med CORSAIR iCUE i et enkelt grensesnitt, og gir deg komplett kontroll over alt fra RGB-belysnng og kraftige makroer til systemovervåking og kjølekontroll.

#### LAST NED CORSAIR iCUE

> For å få hele opplevelsen av CORSAIR iCUE, last ned vår nyeste CORSAIR iCUE-programvare på www.corsair.com/downloads.

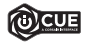

\* Internett-tilkobling er nødvendig for å laste ned programvaren. CORSAIR iCUE er nødvendig for kontroll av viftehastighet og RGB-belysning.

#### INSTRUKSJONSVIDEOER

Skann koden under for å se instruksjonsvideoer

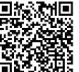

Konfigurere VENGEANCE RGB PRO i CORSAIR ICUE https://youtu.be/OtzofbV7cb0

Oppsett av DOMINATOR PLATINUM RGB i CORSAIR iCUE https://youtu.be/doogzUZ7jq0

Slik aktiverer du komplett programvarekontroll for RGB DRAM for komplett tilpasning - https://youtu.be/GoUqthopA3s

Slik konfigurerer du integrasjon med ASUS-hovedkort i CORSAIR iCUE - https://youtu.be/C9tz1-fdlKo

# INSTALLAZIONE

Avviso: Spegnere il computer prima di procedere all'installazione dei moduli di memoria e consultare il manuale d'uso di scheda madre/sistema per la corretta configurazione degli slot. Per prestazioni ottimali, consultare il manuale d'uso di scheda madre/sistema per attivare l'XMP nel BIOS.

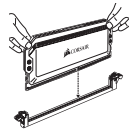

- Prestare attenzione all'orientamento del modulo di memoria. Rilasciare le clip di fissaggio all'estremità del socket della memoria.
- Posizionare il modulo di memoria sopra al socket allineando correttamente la parte in rilievo.
- Come indicato nell'immagine a sinistra, collocare le dita sul bordo superiore della memoria, quindi spingere delicatamente la memoria per inserirla verticalmente nel socket della memoria fino alla chiusura delle clip di fissaggio.

#### **SOFTWARE**

Il software CORSAIR iCUE consente di controllare tutti i tuoi prodotti compatibili con CORSAIR iCUE da un'unica interfaccia, fornendoti il controllo completo di tute le funzionalità, dall'illuminazione RGB e dalle potenti macro fino al monitoraggio del sistema e al controllo del raffreddamento.

#### SCARICA CORSAIR iCUE

> Per sfruttare al massimo CORSAIR iCUE, scaricare l'ultima versione del software CORSAIR iCUE disponibile alla pagina www.corsair.com/downloads.

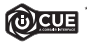

\* Per il download del software è richiesta una connessione Internet. CORSAIR iCUE è richiesto per il controllo della velocità delle ventole e dell'illuminazione RGB.

# VIDEO TUTORIAL

Scansionare il codice riportato di seguito per visualizzare i video tutorial

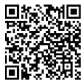

Come configurare VENGEANCE RGB PRO in CORSAIR iCUE https://youtu.be/OtzofbV7cb0

Configurazione di DOMINATOR PLATINUM RGB in CORSAIR iCUE https://youtu.be/doogzUZ7jq0

Come abilitare il controllo software totale per la DRAM RGB per una personalizzazione completa - https://youtu.be/GoUqthopA3s

Come configurare l'integrazione della scheda madre ASUS in CORSAIR iCUE - https://youtu.be/C9tz1-fdlKo

#### INSTALACIÓN

Aviso: Apague el ordenador antes de instalar los módulos de memoria y consulte cuáles son las ranuras correctas para su configuración en el manual del propietario de la placa base/el sistema. Para conseguir un rendimiento óptimo, consulte en el manual del propietario de la placa base/el sistema cómo habilitar XMP en la BIOS.

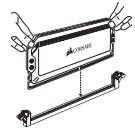

- Tenga en cuenta la orientación del módulo de memoria. Retire los clips de retención del extremo del zócalo de memoria.
- Coloque el módulo de memoria en el zócalo con la muesca correctamente alineada.
- Como se indica en la imagen de la izquierda, coloque los dedos en el borde superior de la memoria, presione la memoria suavemente hacia abajo e insértela en vertical en el zócalo de memoria hasta que se bloqueen los enganches.

# **SOFTWARE**

El software CORSAIR iCUE conecta todos sus productos compatibles con CORSAIR iCUE en una única interfaz que le proporciona un control completo sobre todos los aspectos, desde la iluminación RGB y macros potentes, hasta la supervisión de la temperatura y el control de la temperatura.

# DESCARGAR CORSAIR iCUE

> Para disfrutar plenamente de la experiencia CORSAIR iCUE, descargue el software CORSAIR iCUE más reciente en www.corsair.com/downloads.

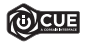

\* Se requiere una conexión a Internet para la descarga del software. Se requiere CORSAIR iCUE para controlar la velocidad del ventilador y la iluminación RGB.

# VÍDEOS EXPLICATIVOS

Escanee el código siguiente para ver vídeos explicativos

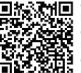

**CComo configurar VENGEANCE RGB PRO en CORSAIR iCUE** https://youtu.be/OtzofbV7cb0

Configuración de DOMINATOR PLATINUM RGB en CORSAIR iCUE https://youtu.be/doogzUZ7jq0

Cómo habilitar el control del software completo de DRAM RGB para una personalización completa - https://youtu.be/GoUqthopA3s

Cómo configurar la integración de la placa base ASUS en CORSAIR iCUE - https://youtu.be/C9tz1-fdlKo

#### INSTAL ACÃO

Aviso: Desligue o computador antes de instalar os módulos de memória e consulte o manual de instruções da placa principal/do sistema para saber quais as ranhuras corretas para a sua configuração. Para um desempenho ideal, consulte o manual de instruções da placa principal/do sistema para ativar XMP no BIOS.

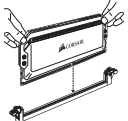

- Tenha em atenção a orientação do módulo de memória. Desbloqueie o(s) clipe(s) de retenção no final do suporte da memória.
- Coloque o módulo de memória no suporte com a ranhura alinhada corretamente.
- Tal como indicado na figura à esquerda, posicione os dedos na extremidade superior da memória, pressione-a suavemente e introduza-a na vertical no respetivo suporte, até que os fechos fiquem bloqueados.

#### **SOFTWARE**

O software CORSAIR iCUE liga todos os seus produtos compatíveis com CORSAIR iCUE numa única interface, concedendo-lhe total controlo de todos os aspetos, desde iluminação RGB e macros poderosas a monitorização do sistema e controlo de arrefecimento.

# TRANSFERIR O CORSAIR ICUE

> Para desfrutar da experiência CORSAIR iCUE completa, transfira o software CORSAIR iCUE mais recente em www.corsair.com/downloads.

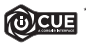

\* É necessária uma ligação à Internet para transferir o software. É necessário o CORSAIR iCUE para controlar a velocidade da ventoinha e a iluminação RGB.

# VÍDEOS EXPLICATIVOS

Digitalize o código abaixo para visualizar os vídeos explicativos

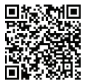

Como configurar o VENGEANCE RGB PRO no CORSAIR iCUE https://voutu.be/OtzofbV7cb0

Configurar o DOMINATOR PLATINUM RGB no CORSAIR iCUE https://youtu.be/doogzUZ7jq0

Como ativar o controlo de software total para RGB DRAM para uma personalização completa - https://youtu.be/GoUqthopA3s

Como configurar a integração da placa principal ASUS no CORSAIR iCUE - https://youtu.be/C9tz1-fdlKo

# MONTAŻ

Uwaga: Przed zainstalowaniem modułów pamięci wyłącz komputer i sprawdź w instrukcji obsługi płyty głównej lub komputera właściwe gniazda dla danej konfiguracji. Aby uzyskać optymalną wydajność, sprawdź w instrukcji obsługi płyty głównej lub komputera, jak włączyć XMP w BIOS-ie.

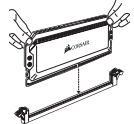

- Zwróć uwagę na orientację modułu pamięci. Odblokuj zatrzaski mocujące na końcach gniazda pamięci.
- Umieść moduł pamięci w gnieździe z prawidłowo wyrównanym wycięciem.
- Jak pokazano na rysunku, umieść palce na górnej krawędzi modułu pamięci i delikatnie wciśnij go pionowo do gniazda pamięci, aż zatrzaski się zablokują.

# OPROGRAMOWANIE

Oprogramowanie CORSAIR iCUE łączy wszystkie zgodne z nim produkty w jednym interfejsie, umożliwiając precyzyjne sterowanie całym środowiskiem gracza, od podświetlenia RGB i klawiszy makr po monitorowanie systemu i kontrolę chłodzenia.

# POBIERANIE CORSAIR iCUE

> Aby korzystać ze wszystkich możliwości oprogramowania CORSAIR iCUE, pobierz jego najnowszą wersję pod adresem www.corsair.com/downloads.

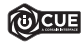

\* Do pobrania oprogramowania jest wymagane połączenie z Internetem. Program CORSAIR iCUE jest wymagany do sterowania szybkością wentylatorów i podświetleniem RGB.

# WIDEO INSTRUKTAŻOWE

Zeskanuj poniższy kod, aby wyświetlić wideo instruktażowe

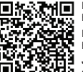

**WIE Konfigurowanie VENGEANCE RGB PRO w CORSAIR iCUE** https://youtu.be/OtzofbV7cb0

Konfigurowanie DOMINATOR PLATINUM RGB w CORSAIR iCUE https://youtu.be/doogzUZ7jq0

Jak włączyć pełne sterowanie programowe pamięcią RGB DRAM na potrzeby pełnej personalizacji - https://youtu.be/GoUqthopA3s

Jak skonfigurować integrację z płytą główną ASUS w CORSAIR iCUE - https://youtu.be/C9tz1-fdlKo